**PL** Instrukcja obsługi

# prismaTSlab

**Oprogramowania komputerowe do wyświetlania danych i zdalnej konfiguracji urządzeń terapeutycznych Löwenstein Medical Technology**

Wersja 5.17

**LÖWENSTEIN** medical

# [Spis treści](#page-2-0)

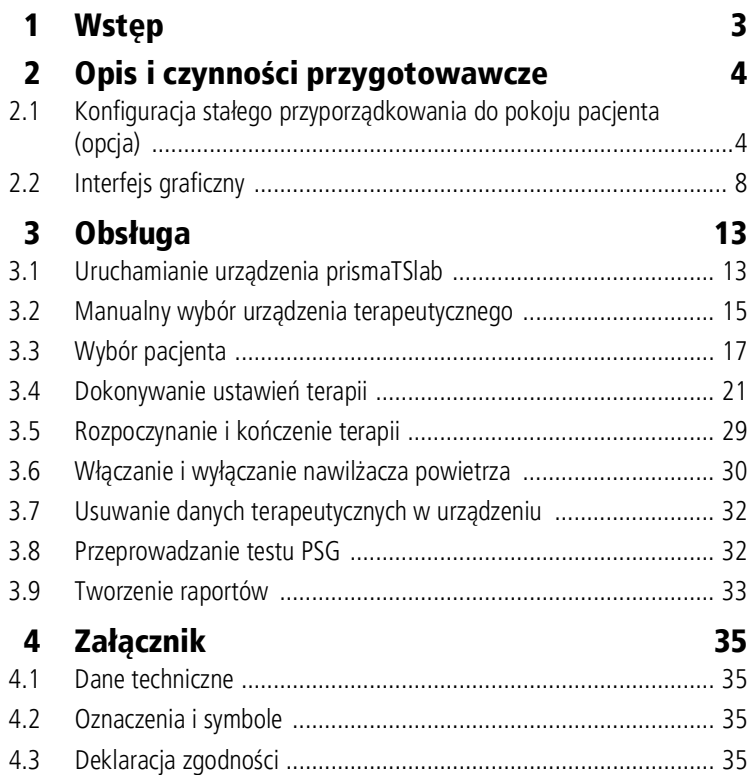

# <span id="page-2-0"></span>1 Wstęp

Niniejsza instrukcja obsługi / niniejsza pomoc podręczna zawiera informacje na temat sposobu obsługi urządzenia prismaTSlab.

Wymienione niżej informacje są zawarte w oddzielnej instrukcji instalacji:

- Przeznaczenie i opis sposobu działania
- Zasady bezpieczeństwa
- Wymagania systemowe
- Ustawienia sieci
- Instalacja i aktualizacja
- Kontrola działania
- Awarie i ich usuwanie
- Zdalne serwisowanie
- Dane techniczne

 $\mathbf{i}$ 

Wersja oprogramowania, w której wykonano zdjęcia ekranu przedstawione w tym dokumencie, może być inna niż wersja oprogramowania zainstalowana w urządzeniu.

# <span id="page-3-1"></span><span id="page-3-0"></span>2 Opis i czynności przygotowawcze

# <span id="page-3-2"></span>2.1 Konfiguracja stałego przyporządkowania do pokoju pacjenta (opcja)

W razie potrzeby można skonfigurować stałe przyporządkowanie (**połączenie 1:1**) między pokojem pacjenta i aplikacją prismaTSlab. Jeżeli np. w każdym pokoju (tzn. na każde urządzenie terapeutyczne) dostępny jest 1 komputer, aplikację prismaTSlab można skonfigurować tak, by po jej uruchomieniu wybierane było automatycznie urządzenie terapeutyczne w odpowiednim pokoju pacjenta. Można w ten sposób zredukować niebezpieczeństwo pomyłki, ponieważ nie jest konieczne manualne wybieranie urządzenia.

#### 2.1.1 Konfigurowanie połączenia 1:1 dla urządzeń terapeutycznych typu WM100TD

Stałe połączenie z pokojem pacjenta należy skonfigurować przy użyciu podłączonego do sieci modułu (prismaCONNECT albo prisma HUB). Stale połączenie dotyczy tylko tego modułu komunikacyjnego, niezależnie od tego, jakie urządzenie terapeutyczne będzie podłączone do tego modułu.

- 1. Kliknąć prawym przyciskiem myszy skrót aplikacji prismaTSlab na pulpicie.
- 2. Wybrać w menu kontekstowym punkt **Properties** (**Właściwości**).

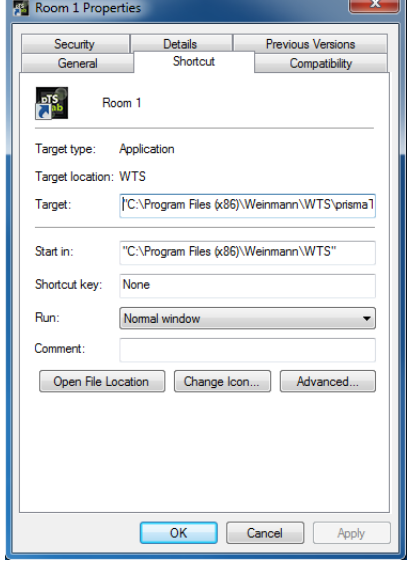

- 3. Wybrać zakładkę **Shortcut** (**Skrót**).
- 4. W polu **Cel** jest już wpisana ścieżka docelowa, np. "C:\Program Files (x86)\Loewenstein Medical Technology\prismaTS\prismaTSlab.exe".
- 5. Za ścieżką docelową wpisać numer seryjny używanego modułu. Numer seryjny znajduje się na tabliczce znamionowej modułu. Można tu też wpisać nazwę pokoju pacjenta. Wprowadzenie nazwy jest opcjonalne.
	- Zastosować następującą pisownię:

**[spacja] lansn=[**numer seryjny modułu**] [spacja] title="[**żądana nazwa pokoju pacjenta**]"**

Wprowadzenie wartości "title" jest opcjonalne.

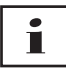

Przykład: Zwrócić uwagę na poprawną składnię: spacje przed i za argumentami. **Brak** spacji przed i za znakiem **=**.

VTS\prismaTSlab.exe" lansn=4714 title="Room1"

6. Aby zapisać wprowadzone dane, kliknąć przycisk **Apply** (**Zastosuj**).

*lub*

Aby zapisać wprowadzone dane i zamknąć okno, kliknąć przycisk **OK**.

*lub*

Aby odrzucić wprowadzone dane i zamknąć okno, kliknąć przycisk **Cancel** (**Anuluj**).

- 7. Uruchomić aplikację prismaTSlab przy użyciu skrótu skonfigurowanego na pulpicie.
- 8. Sprawdzić, czy jest automatycznie wybierane urządzenie terapeutyczne podłączone do modułu.
- 9. Aby skonfigurować stałe połączenie z pokojem pacjenta dla dalszych urządzeń terapeutycznych, skopiować skrót aplikacji prismaTSlab i wprowadzić odpowiedni numer seryjny i w razie potrzeby nazwę pokoju pacjenta.

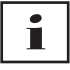

Manualny wybór urządzenia (patrz "Manualny wybór [urządzenia terapeutycznego"\)](#page-14-1) nie będzie już możliwy. Punkt **Menu** > **Select device** (**Menu** > **Wybierz urządzenie**) nie jest dostępny.

#### 2.1.2 Konfigurowanie połączenia 1:1 dla urządzeń terapeutycznych SOMNO

- 1. Kliknąć prawym przyciskiem myszy skrót aplikacji prismaTSlab znajdujący się na pulpicie.
- 2. Wybrać w menu kontekstowym punkt **Properties** (**Właściwości**).

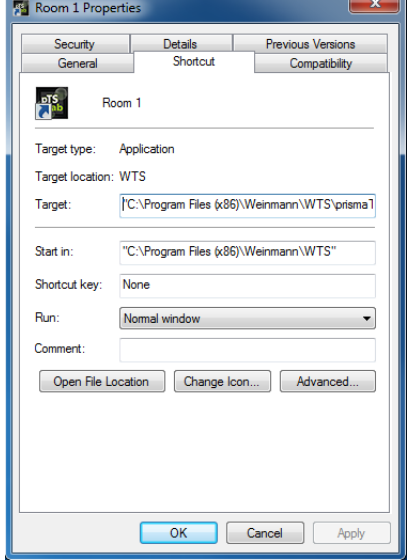

3. Wybrać zakładkę **Shortcut** (**Skrót**).

W polu **target** (**Cel**) jest już wpisana ścieżka docelowa, np. "C:\Program Files (x86)\Loewenstein Medical Technology\prismaTS\prismaTSlab.exe".

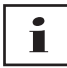

Jeżeli z jednym i tym samym pokojem są połączone urządzenia typów prisma i SOMNO, system szuka najpierw urządzenia prisma (lansn). Jeżeli takie urządzenie nie zostanie znalezione, system szuka urządzenia SOMNO (comport).

- 4. Jeżeli jest dodatkowo obecne urządzenie WM100TD: Wpisać w tym miejscu za ścieżką docelową numer seryjny modułu prismaCONNECT lub w razie stosowania modułu prisma HUB jego numer seryjny. Numer seryjny znajduje się na tabliczce znamionowej modułu.
- 5. Wprowadzić numer portu COM. Numer portu COM jest podany w Menedżerze urządzeń systemu Windows®:
	- Otworzyć w systemie Windows® Menedżera urządzeń (np. w systemie Windows® 10: Start > Panel sterowania > Sprzęt i dźwięk > Menedżer urządzeń).
- Otworzyć zakładkę Porty (COM i LPT).
- Przy podłączonym kablu konwertorowym USB-RS485 wyświetlany jest numer portu COM.
- 6. Opcjonalnie można tu wpisać nazwę pokoju pacjenta.
	- Zastosować podaną niżej pisownię. Zwrócić uwagę na poprawną składnię: spacje przed i za argumentami. **Brak** spacji przed i za znakiem **=**.

**[spacja] lansn=[**numer seryjny prismaCONNECT**] [spacja] comport="COM[**numer portu COM**] [spacja] title="[**żądana nazwa pokoju pacjenta**]"**

Przykład:

rismaTS\prismaTSlab.exe" comport=COM3

7. Aby zapisać wprowadzone dane, kliknąć przycisk **Apply** (**Zastosuj**).

*lub*

Aby zapisać wprowadzone dane i zamknąć okno, kliknąć przycisk **OK**.

*lub*

Aby odrzucić wprowadzone dane i zamknąć okno, kliknąć przycisk **Cancel** (**Anuluj**).

- 8. Uruchomić aplikację prismaTSlab przy użyciu skrótu skonfigurowanego na pulpicie.
- 9. Sprawdzić, czy jest automatycznie wybierane podłączone urządzenie terapeutyczne.

### <span id="page-7-0"></span>2.2 Interfejs graficzny

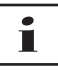

Należy pamiętać, że interfejs graficzny może mieć różny wygląd w zależności od wybranego urządzenia terapeutycznego i trybu wentylacji.

VM 68069f 03/2024 WM 68069f 03/2024

<span id="page-8-12"></span><span id="page-8-11"></span><span id="page-8-3"></span><span id="page-8-2"></span><span id="page-8-1"></span><span id="page-8-0"></span>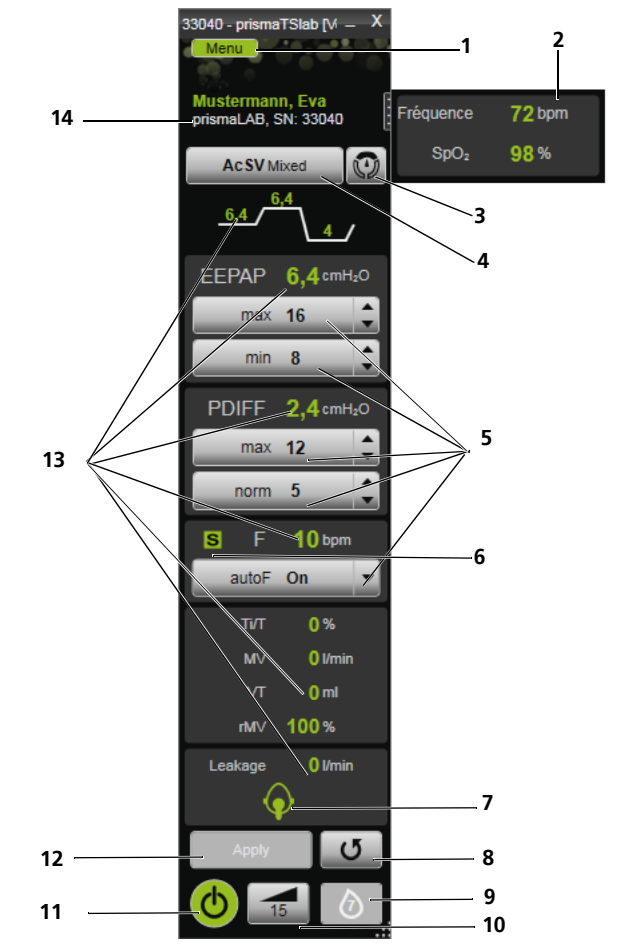

<span id="page-8-10"></span><span id="page-8-9"></span><span id="page-8-8"></span><span id="page-8-7"></span><span id="page-8-6"></span><span id="page-8-5"></span><span id="page-8-4"></span>*2-1 Interfejs graficzny w oknie głównym (tryb AcSV Mixed)*

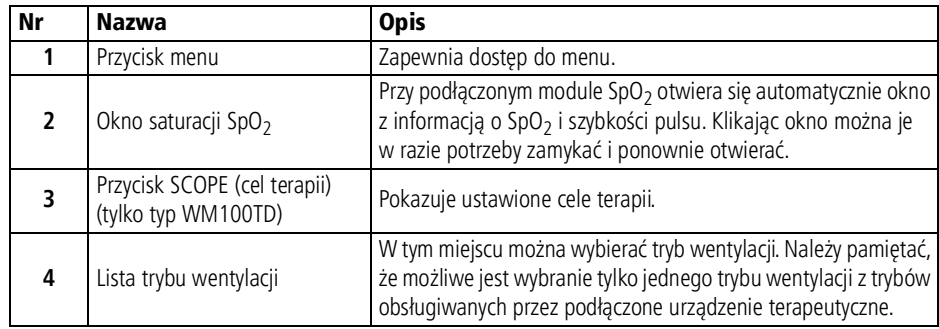

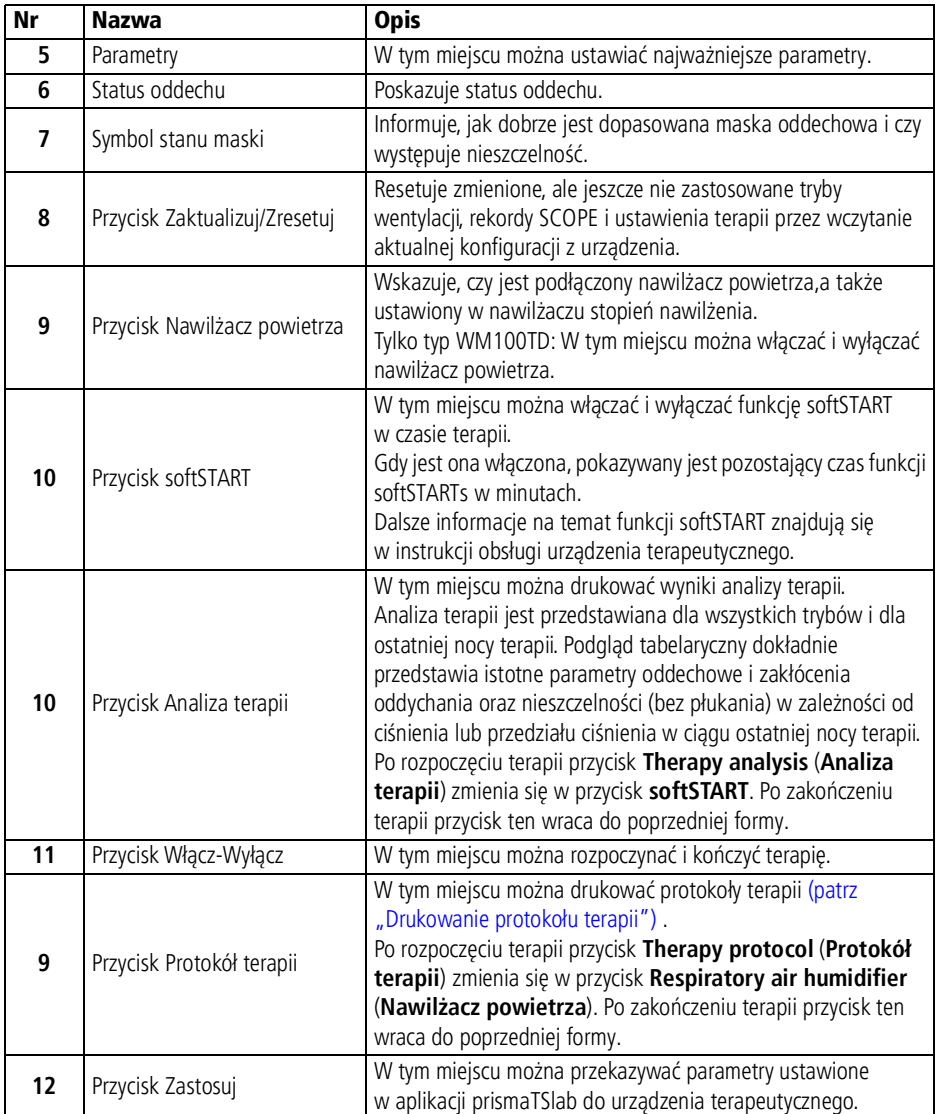

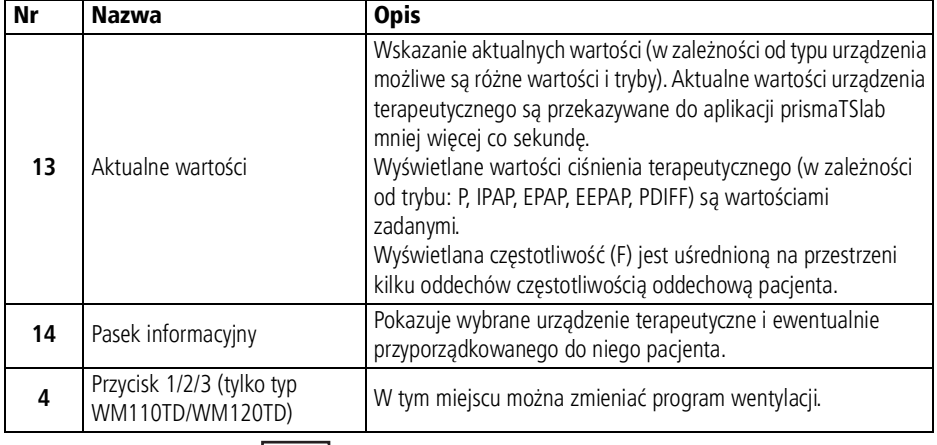

# $\mathbf{i}$

Po rozpoczęciu terapii przyciski **Therapy analysis** (**Analiza terapii**) i **Therapy protocol** (**Protokół terapii**) zmieniają się w przyciski **softSTART** i **Respiratory air humidifier** (**Nawilżacz powietrza**). Po zakończeniu terapii przyciski te wracają do poprzedniej postaci.

### 2.2.1 Symbole interfejsu graficznego

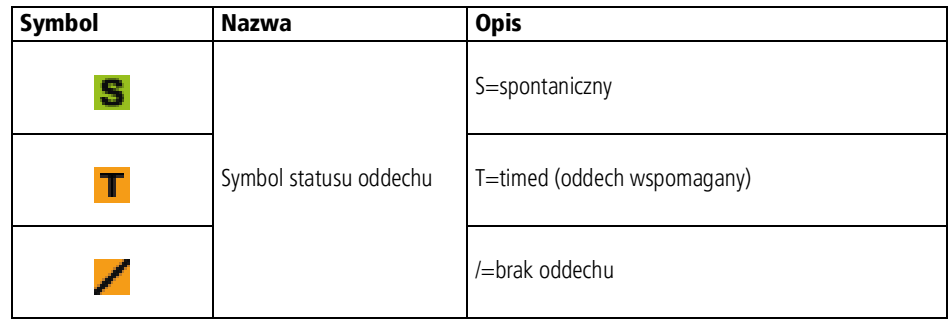

#### 2 Opis i czynności przygotowawcze

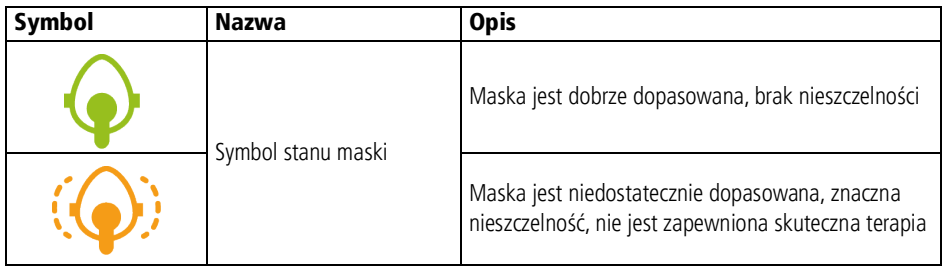

# <span id="page-12-1"></span><span id="page-12-0"></span>3 Obsługa

# 3.1 Uruchamianie urządzenia prismaTSlab

*Warunek*:

- Urządzenie terapeutyczne jest połączone z komputerem za pośrednictwem sieci LAN (patrz instrukcja obsługi prismaTS). (Jeżeli używany jest moduł prisma HUB patrz instrukcja obsługi prisma HUBconfig).
- Tylko urządzenia SOMNO: Urządzenie terapeutyczne jest połączone z komputerem za pośrednictwem kabla konwertorowego USB (patrz instrukcja obsługi prismaTS).
- 1. Podwójnie kliknąć symbol programu **PIS.**

Po skonfigurowaniu połączenia 1:1 [\(patrz "Konfiguracja](#page-3-2)" [stałego przyporządkowania do pokoju pacjenta \(opcja\)"\)](#page-3-2) wyświetlane jest okno główne.

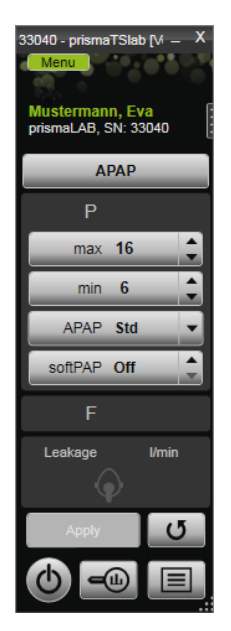

Jeżeli nie zostało skonfigurowane połączenie 1:1, wyświetlane jest okno początkowe, w którym można wybrać urządzenie terapeutyczne.

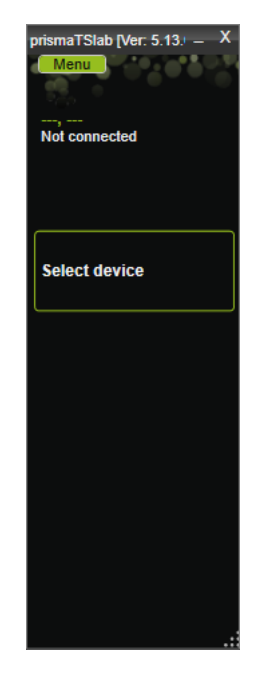

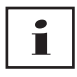

Ustawień można dokonywać albo w urządzeniu terapeutycznym, **albo** w aplikacji. Gdy parametry zostaną ustawione w urządzeniu terapeutycznym, interfejs graficzny aplikacji prismaTSlab zostaje zablokowany.

2. Aby jednocześnie sterować zdalnie innym urządzeniem, należy uruchomić jeszcze jedną aplikację prismaTSlab. [\(patrz](#page-12-1) ["Uruchamianie urządzenia prismaTSlab"\).](#page-12-1)

#### 3.1.1 Otwieranie pomocy podręcznej/instrukcji obsługi

1. Aby otworzyć pomoc podręczną, nacisnąć przycisk F1.

*lub*

Kliknąć przycisk **Menu** > **Help** (**Menu** > **Pomoc**).

Instrukcja obsługi w formacie PDF znajduje się na medium instalacyjnym w folderze **Manuals** i na twardym dysku w folderze **Manuals** folderu instalacyjnego. Ma ona identyczną treść jak pomoc podręczna.

#### 3.1.2 Wybór języka interfejsu graficznego

Interfejs graficzny dysponuje różnymi językami.

- 1. Kliknąć przycisk **Menu** > **Change language** (**Menu** > **Zmień język**).
- 2. Wybrać żądany język.

#### 3.1.3 Wybrać jednostkę ciśnienia

Wartości ciśnienia mogą być wyświetlane w aplikacji prismaTSlab różnych jednostkach.

- 1. Kliknąć przycisk **Menu** > **Options** > **Configuration** > **DISPLAY** (**Menu** > **Opcje** > **Konfiguracja** > **PREZENTACJA**).
- 2. Wybrać żądaną jednostkę ciśnienia.

<span id="page-14-1"></span>Wybrana jednostka ciśnienia jest automatycznie przejmowana także dla urządzenia prismaTS.

### <span id="page-14-0"></span>3.2 Manualny wybór urządzenia terapeutycznego

Jeżeli nie zostało skonfigurowane połączenie 1:1 [\(patrz](#page-3-2)  "Konfiguracja stałego przyporządkowania do pokoju pacjenta [\(opcja\)"\),](#page-3-2) należy wybrać żądane urządzenie terapeutyczne manualnie.

1. Aby wybrać urządzenie terapeutyczne, kliknąć **Select device** (**Wybierz urządzenie**).

*lub*

Kliknąć przycisk **Menu** > **Select device** (**Menu** > **Wybrać urządzenie**).

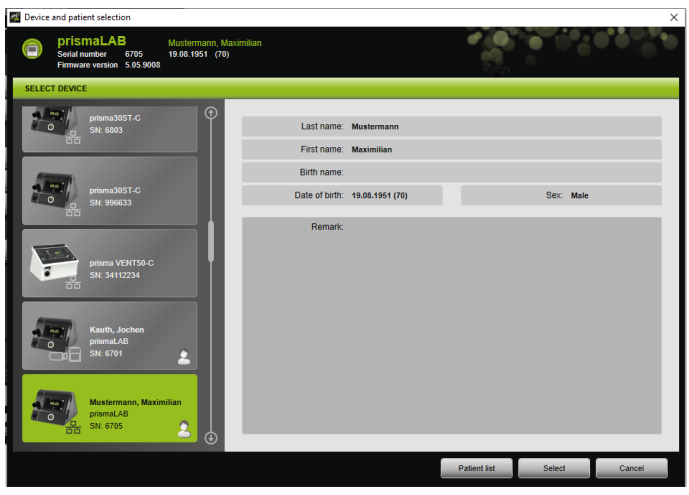

Wszystkie podłączone urządzenia terapeutyczne Weinmann są automatycznie wyświetlane w oknie **SELECT DEVICE** (**WYBIERZ URZĄDZENIE**).

2. Aby uzyskać dalsze informacje o żądanym urządzeniu terapeutycznym i ewentualnie przyporządkowanym do tego urządzenia pacjencie, kliknąć odpowiednie urządzenie na liście.

Numer seryjny i wersja oprogramowania sprzętowego są wyświetlane w górnym pasku informacyjnym. Jeżeli wybrane urządzenie terapeutyczne jest już przyporządkowane do pacjenta, wyświetlane są dane tego pacjenta.

3. Aby przejąć urządzenie dla tego ustawienia, kliknąć przycisk **Select** (**Wybierz**).

*lub*

Podwójnie kliknąć urządzenie na liście.

# <span id="page-16-0"></span>3.3 Wybór pacjenta

#### 3.3.1 Przyporządkowywanie urządzenia terapeutycznego do pacjenta

Aby ustawić wybrane urządzenie na konkretnego pacjenta, można je przyporządkować pacjentowi.

*Warunek*:

Wybrane jest urządzenie terapeutyczne (patrz "Manualny wybór [urządzenia terapeutycznego"\)](#page-14-0), albo jest ono automatycznie połączone w ramach połączenia 1:1 (patrz "Konfiguracja stałego [przyporządkowania do pokoju pacjenta \(opcja\)"\).](#page-3-2)

1. Kliknąć w oknie **SELECT DEVICE** (**WYBIERZ URZĄDZENIE**) przycisk **Patient list** (**Lista pacjentów**).

*lub*

Kliknąć przycisk **Menu** > **Patient list** (**Menu** > **Lista pacjentów**) (w przypadku połączenia 1:1 możliwy jest tylko ten wariant).

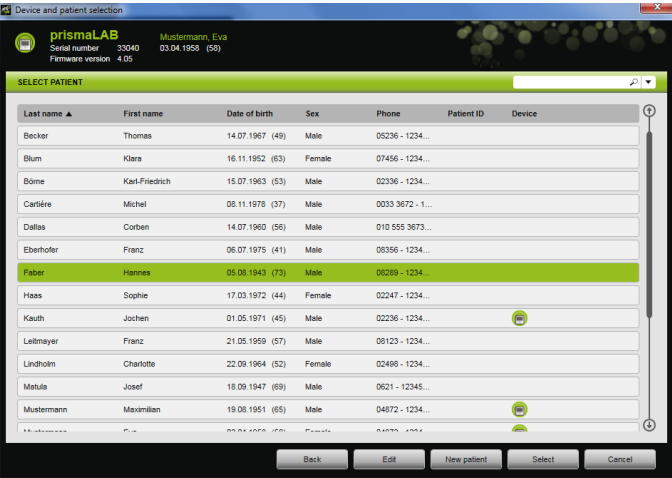

2. Aby przyporządkować istniejącego już pacjenta do wybranego urządzenia, podwójnie kliknąć jego nazwisko.

*lub*

Kliknąć nazwisko pacjenta. Kliknąć przycisk **Select** (**Wybierz**).

3. Jeżeli pacjent jeszcze nie istnieje, należy go utworzyć jako nowego pacjenta [\(patrz "Tworzenie nowego pacjenta"\)](#page-17-0).

#### <span id="page-17-0"></span>3.3.2 Tworzenie nowego pacjenta

*Warunek:*

Wybrane jest urządzenie terapeutyczne (patrz "Manualny wybór [urządzenia terapeutycznego"\)](#page-14-0), albo jest ono automatycznie połączone w ramach połączenia 1:1 (patrz "Konfiguracja stałego [przyporządkowania do pokoju pacjenta \(opcja\)"\).](#page-3-2)

1. Kliknąć w oknie **SELECT DEVICE** (**WYBIERZ URZĄDZENIE**) przycisk **Patient list** (**Lista pacjentów**).

*lub*

Kliknąć przycisk **Menu** > **Patient list** (**Menu** > **Lista pacjentów**) (w przypadku połączenia 1:1 możliwy jest tylko ten wariant).

2. Kliknąć przycisk **New patient** (**Nowy pacjent**).

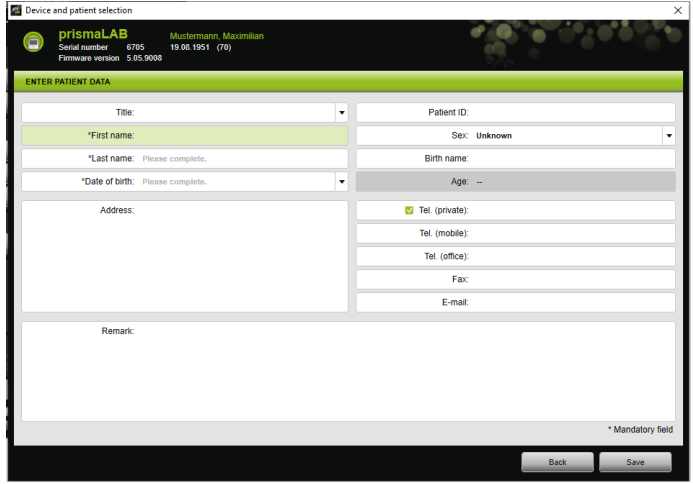

3. Wprowadzić dane pacjenta.

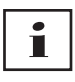

Pola oznaczone \* **First name** (**Imię**), **Last name** (**Nazwisko**) i **Date of birth** (**Data urodzenia**) są polami obowiązkowymi, które muszą zostać wypełnione.

Wiek pacjenta jest automatycznie obliczany na podstawie jego daty urodzenia.

Aby przenieść numer telefonu pacjenta do paska informacyjnego aplikacji prismaTS i raportów miareczkowania oraz raportów skróconych, można zapisać jeden z numerów telefonów jako *preferowany* numer telefonu.

- 4. Po wprowadzeniu numeru telefonu kliknąć prawym przyciskiem myszy pole numeru telefonu.
- 5. Wybrać punkt **Specify as standard** (**Ustaw jako standardowy**).

Zielony haczyk oznacza preferowany numer telefonu.

Ten numer telefonu będzie wyświetlany w pasku informacyjnym aplikacji prismaTS oraz w raportach miareczkowania i raportach skróconych.

6. Kliknąć przycisk **Save** (**Zapisz**).

#### 3.3.3 Edycja danych pacjenta

#### *Warunek*:

Wybrane jest urządzenie terapeutyczne (patrz "Manualny wybór [urządzenia terapeutycznego"\)](#page-14-0), albo jest ono automatycznie połączone w ramach połączenia 1:1 (patrz "Konfiguracja stałego [przyporządkowania do pokoju pacjenta \(opcja\)"\).](#page-3-2)

1. Kliknąć w oknie **SELECT DEVICE** (**WYBIERZ URZĄDZENIE** przycisk **Patient list** (**Lista pacjentów**)**.**

#### *lub*

Kliknąć przycisk **Menu** > **Patient list** (**Menu** > **Lista pacjentów**).

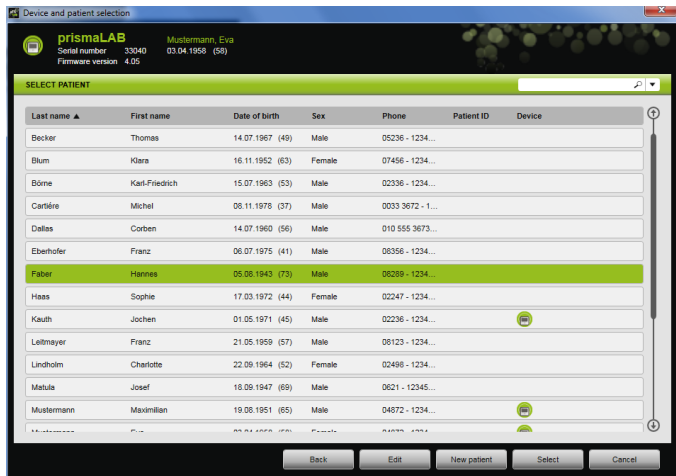

- 2. Aby wybrać istniejącego już pacjenta, kliknąć jego nazwisko.
- 3. Aby rozpocząć edycję danych pacjenta, kliknąć przycisk **Edit** (**Edytuj**).

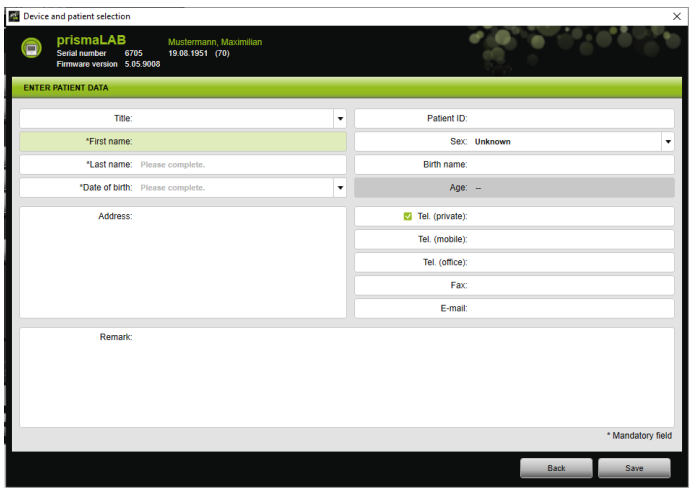

- 4. Zmienić dane pacjenta.
- 5. Kliknąć przycisk **Save** (**Zapisz**).

# <span id="page-20-0"></span>3.4 Dokonywanie ustawień terapii

# Т

- Parametry terapii, które można ustawiać w poszczególnych trybach terapii, są podane w instrukcji obsługi urządzenia terapeutycznego.
- Najważniejszych ustawień terapii można dokonywać w oknie **main window** (**oknie głównym**) interfejsu graficznego.

W oknie **Therapy settings** (**Ustawienia terapii**) można dokonywać wszystkich ustawień terapii.

• Ustawień terapii można dokonywać i przekazywać te ustawienia do urządzenia terapeutycznego w stanie gotowości lub w trakcie bieżącej terapii. W trakcie bieżącej terapii wartości ciśnienia są krokowo dostosowywane do nowych ustawień na przestrzeni kilku oddechów.

#### 3.4.1 Wybieranie trybów wentylacji

Możliwy jest wybór jednego z trzech oferowanych przez urządzenie trybów wentylacji.

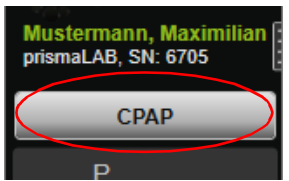

1. Wybrać z listy trybów wentylacji żądany tryb wentylacji.

Zmiana trybu wentylacji pociąga za sobą automatyczną zmianę domyślnych parametrów terapii.

Wykrzykniki **informują obok listy ventilation mode** (tryb **wentylacji**) i w polach **parameters** (**parametry**), że **ventilation mode** (Tryb**tryb wentylacji**) i **parameters** (**parametry**) są zmienione.

2. Aby przekazać zmieniony tryb wentylacji do urządzenia terapeutycznego, kliknąć przycisk **Apply** (**Zastosuj**).

*lub*

Aby odrzucić ustawione parametry i przywrócić aktualną konfigurację urządzenia, kliknąć przycisk **Update/Reset** (**Zaktualizuj/Zresetuj**) .

#### 3.4.2 Konfigurowanie programu wentylacji (tylko typ WM110TD/WM120TD)

Możliwe jest wstępne skonfigurowanie do trzech programów wentylacji. Jeżeli np. pacjent potrzebuje w dzień innych ustawień wentylacji niż w nocy, można szybko zmienić program w oknie głównym.

- 1. Uaktywnić żądany program w menu **Therapy settings** > **Programs** (**Ustawienia terapii** > **Programy**).
- 2. Wybrać w oknie **main window** (**oknie głównym**) żądany program.
- 3. W razie potrzeby dokonać ustawień (trybu, parametrów, alarmów).

#### 3.4.3 Pokazywanie i ukrywanie rozszerzonych trybów wentylacji (tylko prismaLAB)

W przypadku urządzeń terapeutycznych prismaLAB można pokazywać lub ukrywać wszystkie dostępne tryby wentylacji (oznaczone dodatkiem (30)) z poziomu listy **ventilation mode** (**tryb wentylacji**).

- 1. Aby pokazać lub ukryć rozszerzone tryby wentylacji, kliknąć przycisk **Menu** > **Options** > **Show advanced ventilation modes with target volume for prismaLAB** (**Menu** > **Opcje**> **Pokaż rozszerzone tryby wentylacji z objętością docelową dla prismaLAB**).
- 2. Usunąć haczyk z pola opcji, aby ukryć rozszerzone tryby wentylacji, albo zaznaczyć pole opcji haczykiem, aby pokazać te tryby.
- 3. Zrestartować aplikację prismaTSlab, aby uaktywnić zmiany.

#### 3.4.4 Wybieranie wartości SCOPE (cel terapii) (tylko urządzenia typu WM100TD)

W trybach wentylacji AcSV, S/T, autoS/T, S/T (30), autoS/T (30) i aPCV (30) możliwe jest wybieranie zdefiniowanego celu terapii.

Urządzenie terapeutyczne automatycznie ustawia określone zgodnie z celem terapii, odpowiednie parametry początkowe ciśnienia i terapii. U wielu pacjentów eliminuje to konieczność czasochłonnej i skomplikowanej optymalizacji parametrów. Indywidualne dopasowywanie parametrów jest w razie potrzeby zawsze możliwe.

Wszystkie tryby SCOPES użytkownik może też definiować i tworzyć samodzielnie [\(patrz "Tworzenie celu terapii \(SCOPE\)"\)](#page-25-0).

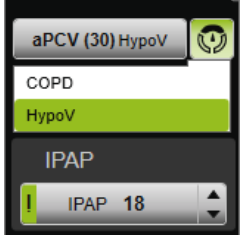

1. Wybrać z listy **SCOPE** żądany cel terapii.

Na liście **Ventilation modes** (**Tryby wentylacji**) zostaje wyświetlony ten tryb (**SCOPE**).

2. Aby przekazać zmienione ustawienie **SCOPE** do urządzenia terapeutycznego, kliknąć przycisk **Apply** (**Zastosuj**).

*lub*

Aby odrzucić ustawione parametry i przywrócić aktualną konfigurację urządzenia, kliknąć przycisk **Update/Reset** (**Zaktualizuj/Zresetuj**) .

#### <span id="page-23-0"></span>3.4.5 Ustawianie parametrów terapii

Najważniejsze tryby terapii ustawionego trybu wentylacji są wyświetlane na interfejsie graficznym.

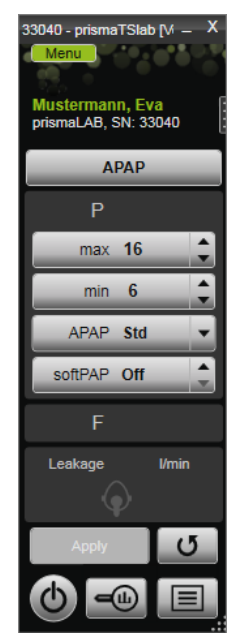

1. Wybrać żądane wartości, klikając strzałki znajdujące się obok wartości.

*lub*

Zmienić wartości, klikając w pole i wprowadzając wartość przy użyciu klawiatury.

Aby uaktywnić przycisk **Apply** (**Zastosuj**) i umożliwić przekazanie wartości do urządzenia terapeutycznego, należy po dokonaniu zmiany wyjść z pola wprowadzania wartości.

2. Aby przekazać ustawione parametry do urządzenia terapeutycznego, kliknąć przycisk **Apply** (**Zastosuj**).

#### **lub**

Aby przywrócić ustawienia parametrów do aktualnych wartości ustawionych w urządzeniu, kliknąć przycisk **Update/ Reset** (**Zaktualizuj/Zresetuj**)

VM 68069f 03/2024 WM 68069f 03/2024

3. Aby ustawić dalsze parametry terapii wybranego trybu, kliknąć przycisk **Menu** > **Therapy settings** (**Menu** > **Ustawienia terapii**).

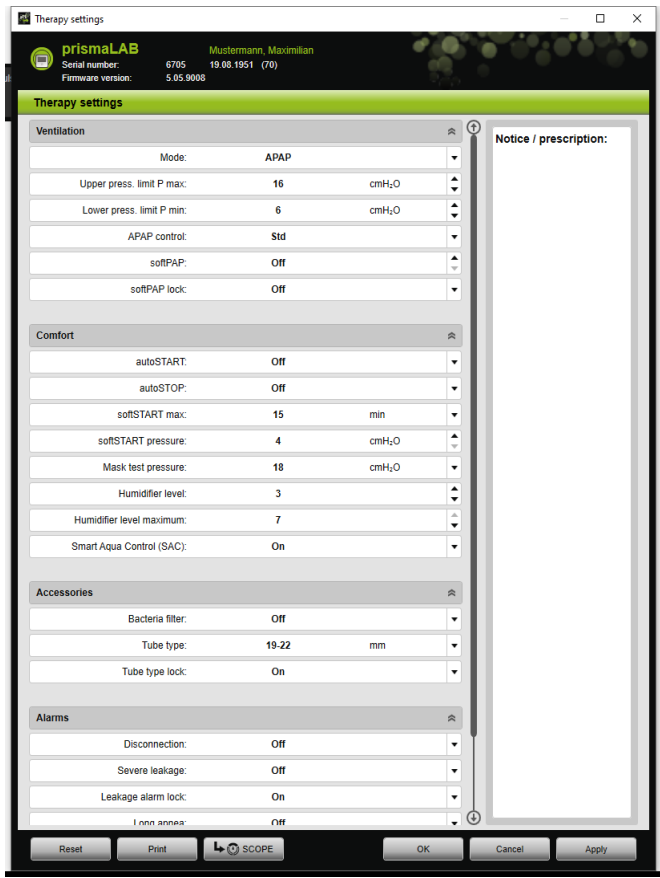

4. Wybrać przy użyciu strzałek żądane wartości.

*lub*

Kliknąć w żądane pole.

Wprowadzić wartości przy użyciu klawiatury.

5. Aby przekazać ustawione parametry do urządzenia terapeutycznego, kliknąć przycisk **Apply** (**Zastosuj**).

*lub*

Aby przekazać ustawione parametry do urządzenia terapeutycznego i zamknąć okno, kliknąć przycisk **OK**.

6. Aby odrzucić ustawione parametry, kliknąć przycisk **Cancel** (**Anuluj**).

*lub*

Kliknąć przycisk **Reset** (**Zresetuj**).

#### <span id="page-25-0"></span>3.4.6 Tworzenie celu terapii (SCOPE)

Dla wszystkich trybów użytkownik może samodzielnie definiować i tworzyć cele terapii (tylko urządzenia typu WM100TD i od wersji oprogramowania sprzętowego 4.05). U wielu pacjentów eliminuje to konieczność czasochłonnej i skomplikowanej optymalizacji parametrów. Indywidualne dopasowywanie parametrów jest w razie potrzeby zawsze możliwe.

1. Kliknąć przycisk **Menu** > **Therapy settings** (**Menu** > **Ustawienia terapii**).

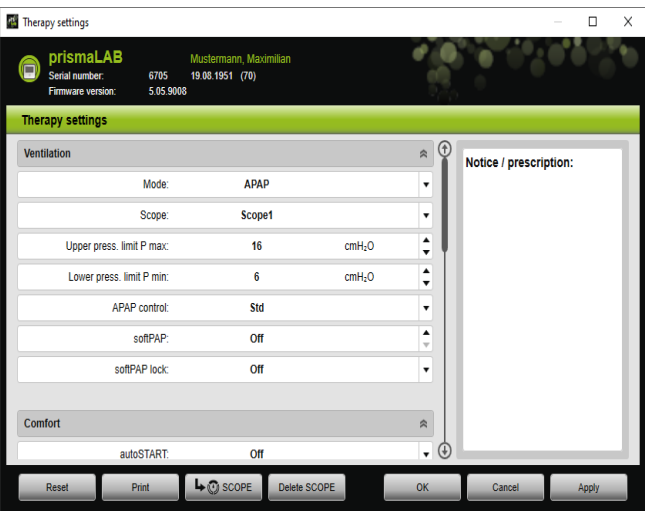

2. Dokonać żądanych ustawień celu terapii (SCOPE).

- 3. Aby zapisać widoczne aktualnie parametry wentylacji jako SCOPE, kliknąć przycisk **SCOPE.**
- 4. Nadać rekordowi SCOPE jednoznaczną nazwę.

Rekord SCOPE zostaje zapisany.

- 5. Aby przekazać rekord SCOPE do urządzenia terapeutycznego, kliknąć przycisk **Apply** (**Zastosuj**).
- 6. Aby edytować zdefiniowany przez użytkownika rekord SCOPE, wybrać go w oknie **Therapy settings** (**Ustawienia terapii**) w polu **SCOPE**. Zmienić ustawienia.
- 7. Aby usunąć zdefiniowany przez użytkownika rekord SCOPE, wybrać go w oknie **Therapy settings** (**Ustawienia terapii**) w polu **SCOPE**. Kliknąć przycisk **Delete SCOPE** (**Usuń SCOPE**).

#### 3.4.7 Drukowanie raportu

Ustawienia terapii można ujmować w formę raportu w celu ich zbiorczego i przejrzystego zapisywania, drukowania i przesyłania pocztą elektroniczną.

# Ť

Wprowadzona informacja lub tekst zalecenia nie są zapisywane w aplikacji prismaTS/prismaTSlab, lecz tylko w raporcie.

- 1. Kliknąć przycisk **Menu** > **Therapy settings** (**Menu** > **Ustawienia terapii**).
- 2. Kliknąć przycisk **Print** (**Drukuj**).

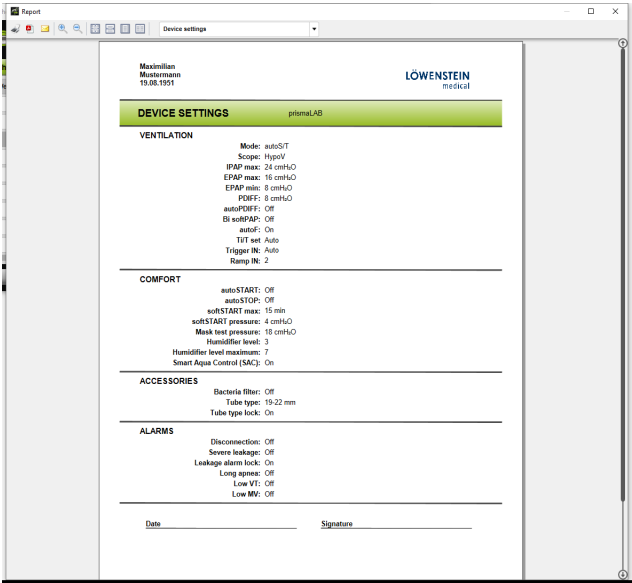

- 3. Aby wydrukować raport z okna podglądu wydruku, kliknąć symbol **Print** (**Drukuj**).
- 4. Aby zapisać raport z okna podglądu wydruku jako plik PDF, kliknąć symbol **Save as PDF** (**Zapisz jako PDF**).
- <span id="page-27-0"></span>5. Aby wysłać raport jako plik PDF pocztą elektroniczną, kliknąć symbol **Send as e-mail** (**Wyślij jako e-mail**).

#### 3.4.8 Drukowanie protokołu terapii

Protokół terapii zawiera w formie tabelarycznej wszystkie zdarzenia, które wystąpiły w czasie jednej nocy miareczkowania. Typy można filtrować, aby wyświetlać tylko określone informacje.

- 1. Kliknąć przycisk **Therapy protocol** (**Protokół terapii**)  $\boxed{\blacksquare}$ . *lub*
- 2. Wybrać punkt **Menu** > **Protocol of the current therapy night** (**Menu** > **Protokół aktualnej nocy terapii**).
- 3. Aby wyświetlić tylko żądane typy zdarzeń, kliknąć przycisk **Filter** (**Filtruj**).
- 4. Wybrać żądane typy zdarzeń.
- 5. Kliknąć przycisk **Therapy protocol** (**Protokół terapii**).
- 6. Aby wydrukować protokół terapii, kliknąć przycisk **Print** (**Drukuj**).

### 3.5 Rozpoczynanie i kończenie terapii

<span id="page-28-0"></span>Warunek Wybrane jest urządzenie terapeutyczne (patrz "Manualny wybór [urządzenia terapeutycznego"\)](#page-14-0), albo jest ono automatycznie połączone w ramach połączenia 1:1 (patrz "Konfiguracja stałego [przyporządkowania do pokoju pacjenta \(opcja\)"\).](#page-3-2)

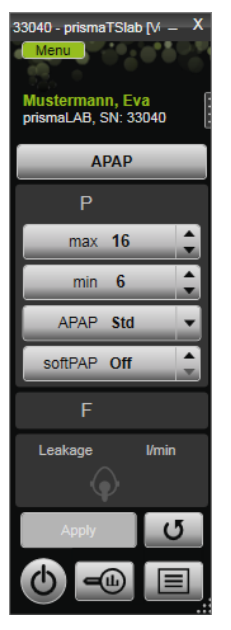

1. Aby rozpocząć terapię, kliknąć przycisk Włącz-Wyłącz<sup>(</sup>U) na interfejsie graficznym.

W czasie bieżącej terapii przycisk ten ma kolor zielony  $\left(\right)$ .

2. Aby zakończyć terapię, kliknąć przycisk **Włącz-Wyłącz** (b) na interfejsie graficznym.

Gdy urządzenie znajduje się w **trybie gotowości**, przycisk ma kolor szary  $\Phi$ .

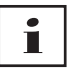

Po rozpoczęciu terapii przyciski **Therapy analysis** (**Analiza terapii**) i **Therapy protocol** (**Protokół terapii**) zmieniają się w przyciski **softSTART** i **Respiratory air humidifier** (**Nawilżacz powietrza**). Po zakończeniu terapii przyciski te wracają do poprzedniej postaci.

# <span id="page-29-0"></span>3.6 Włączanie i wyłączanie nawilżacza powietrza

#### Typ WM100TD

Nawilżacz powietrza włącza się automatycznie po rozpoczęciu terapii [\(patrz "Rozpoczynanie i kończenie terapii"\).](#page-28-0)

W celu zapewnienia odpowiedniej temperatury wody w nawilżaczu powietrza już na początku terapii można podgrzewać nawilżacz. Należy przy tym pamiętać, że nawilżacz powietrza wyłącza się samoczynnie po 45 minutach nagrzewania.

*Warunek:*

- Urządzenie terapeutyczne znajduje się w trybie gotowości  $\phi$ .
- Nawilżacz powietrza jest napełniony wodą.
- Nawilżacz powietrza jest podłączony do urządzenia terapeutycznego (patrz instrukcja obsługi urządzenia terapeutycznego).
- Wyświetlany jest stopień nawilżenia .

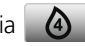

1. Aby włączyć nawilżacz powietrza, kliknąć przycisk **humidifier** (**Nawilżacz**) .

Nawilżacz powietrza jest włączony. Przycisk **humidifier** (**Nawilżacz**) ma kolor zielony .

2. Aby zmienić ustawiony stopień nawilżenia, kliknąć przycisk **Menu** > **Therapy settings** (**Menu** > **Ustawienie terapii**) [\(patrz "Ustawianie parametrów terapii"\).](#page-23-0)

WM 68069f 03/2024VM 68069f 03/2024 W oknie **Therapy settings** (**Ustawienia terapii**) można ustawiać stopień nawilżenia powietrza na liście **Comfort** (**Komfort**).

3. Aby wyłączyć nawilżacz powietrza, kliknąć przycisk **humidifier** (**Nawilżacz**) .

Nawilżacz powietrza jest wyłączony. Przycisk **humidifier** (**Nawilżacz**) ma kolor szary .

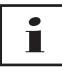

Jeżeli w nawilżaczu powietrza nie ma wody, zostaje on automatycznie wyłączony. Symbol nawilżacza ma kolor pomarańczowy .

#### Typ WM110TD/WM120TD

- 1. Kliknąć przycisk **Menu** > **Therapy settings** (**Menu** > **Ustawienia terapii**).
- 2. Wybrać w części **Comfort** (**Komfort**) jako wartość parametru **Humidifier** (**Nawilżacz**) wartość **On** (**Włącz**) lub **Off** (**Wyłącz**).
- 3. Wybrać **humidifier level** (**Stopień nawilżenia**).

#### WM090TD

- 1. Kliknąć przycisk **Menu** > **Therapy settings** (**Menu** > **Ustawienia terapii**).
- 2. Aby włączyć nawilżacz powietrza, wybrać jako wartość parametru **Level** (**Stopień**) żądany stopień nawilżenia.
- 3. Aby wyłączyć nawilżacz powietrza, wybrać stopień 0.

### <span id="page-31-0"></span>3.7 Usuwanie danych terapeutycznych w urządzeniu

Zapisane w urządzeniu terapeutycznym dane terapeutyczne można usuwać w aplikacji prismaTSlab.

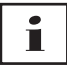

Przed usunięciem należy zaimportować dane terapeutyczne do aplikacji prismaTS **pTS** (patrz pomoc podręczna/instrukcja obsługi prismaTS).

W przeciwnym razie dane zostaną nieodwołalnie usunięte.

- 1. Kliknąć przycisk **Menu** > **Delete therapy data in the device** (**Menu** > **Usuń dane terapeutyczne z urządzenia**).
- 2. Potwierdzić polecenie usunięcia danych przez kliknięcie **Yes** (**Tak**).

### <span id="page-31-1"></span>3.8 Przeprowadzanie testu PSG

Aby sprawdzić, czy moduł prismaPSG jest prawidłowo podłączony, można przeprowadzić test PSG.

*Warunek*:

Urządzenie terapeutyczne jest połączone z modułem prisma HUB.

1. Kliknąć przycisk **Menu** > **Outputting PSG test signals...** (**Menu** > **Wygeneruj sygnały próbne PSG...**).

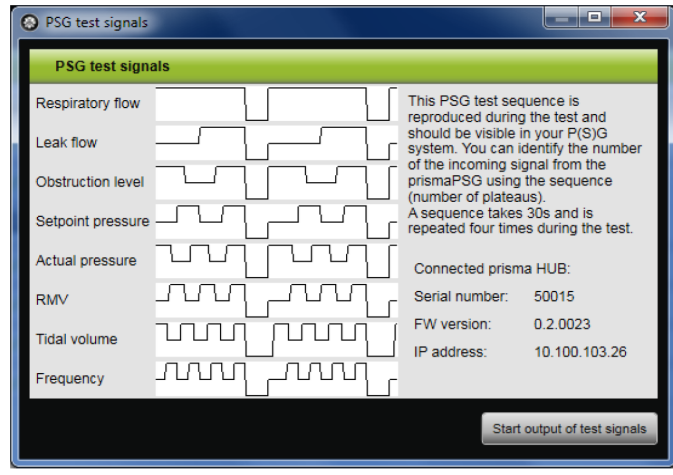

2. Kliknąć przycisk **Start output of test signals** (**Zacznij generowanie sygnałów próbnych**).

Przeprowadzany jest test PSG.

# <span id="page-32-0"></span>3.9 Tworzenie raportów

#### 3.9.1 Indywidualizacja nagłówka raportów

Program umożliwia indywidualizację nagłówka raportów. Ustawienie to obowiązuje dla wszystkich raportów.

1. Kliknąć przycisk **Menu** > **Options** > **Configuration** (**Menu** > **Opcje** > **Konfiguracja**).

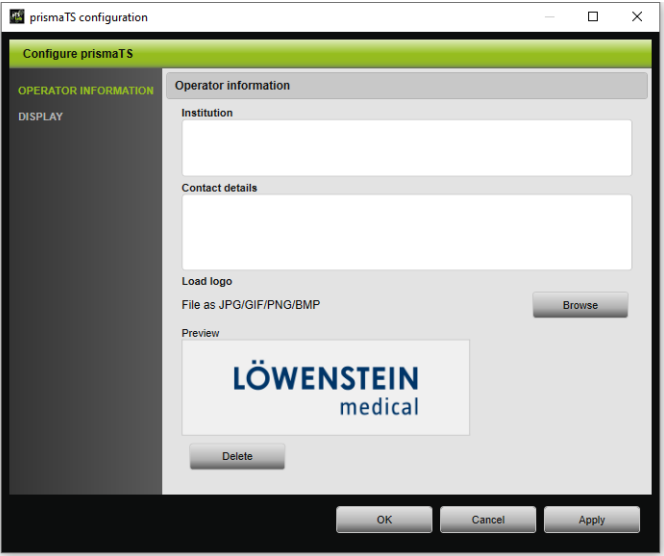

- 2. Wybrać część **OPERATOR INFORMATION** (**INFORMACJE O UŻYTKOWNIKU**).
- 3. Wpisać dane użytkownika w polach **Institution** (**Instytucja**) i **Contact details** (**Dane kontaktowe**). Dane te będą widoczne w nagłówku każdego raportu.
- 4. Aby wczytać logo instytucji, kliknąć przycisk **Browse** (**Przeszukaj**) i wybrać logo. Logo to będzie widoczne w nagłówku każdego raportu. Jego rozmiar jest automatycznie skalowany.
- 5. Aby zapisać wprowadzone dane, kliknąć przycisk **Apply** (**Zastosuj**).
- 6. Aby zapisać wprowadzone dane i zamknąć okno **prismaTS Configuration** (**prismaTS Konfiguracja**), kliknąć przycisk **OK**.
- 7. Aby odrzucić wprowadzone dane bez ich zapisania, kliknąć przycisk **Cancel** (**Anuluj**).

# <span id="page-34-1"></span><span id="page-34-0"></span>4 Załącznik

# 4.1 Dane techniczne

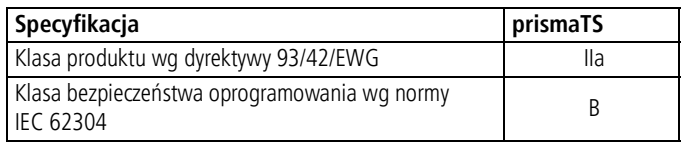

# <span id="page-34-2"></span>4.2 Oznaczenia i symbole

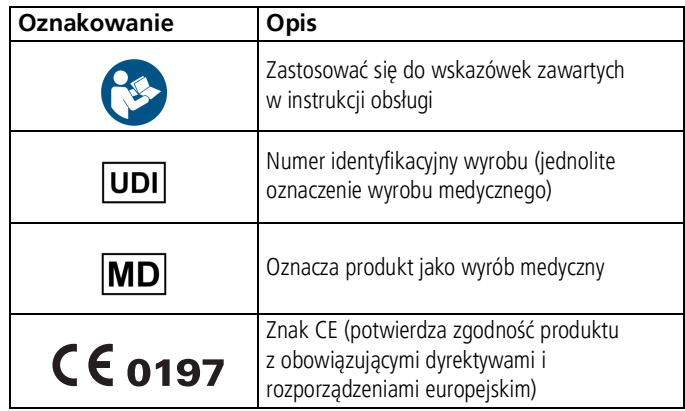

# <span id="page-34-3"></span>4.3 Deklaracja zgodności

Producent, firma Löwenstein Medical Technology GmbH + Co. KG (Kronsaalsweg 40, 22525 Hamburg, Niemcy) oświadcza, że niniejszy produkt spełnia obowiązujące wymagania dyrektywy 93/42/WE w sprawie wyrobów medycznych.

Na terenie UE: Każdy użytkownik i/lub pacjent ma obowiązek zgłaszania wszystkich niebezpiecznych zdarzeń związanych z tym produktem producentowi i właściwemu państwowemu organowi nadzorczemu.

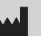

**Löwenstein Medical Technology GmbH + Co. KG** Kronsaalsweg 40 22525 Hamburg, Germany T: +49 40 54702-0 F: +49 40 54702-461 www.loewensteinmedical.com

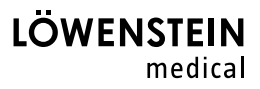

# CE 0197